# Udpakning

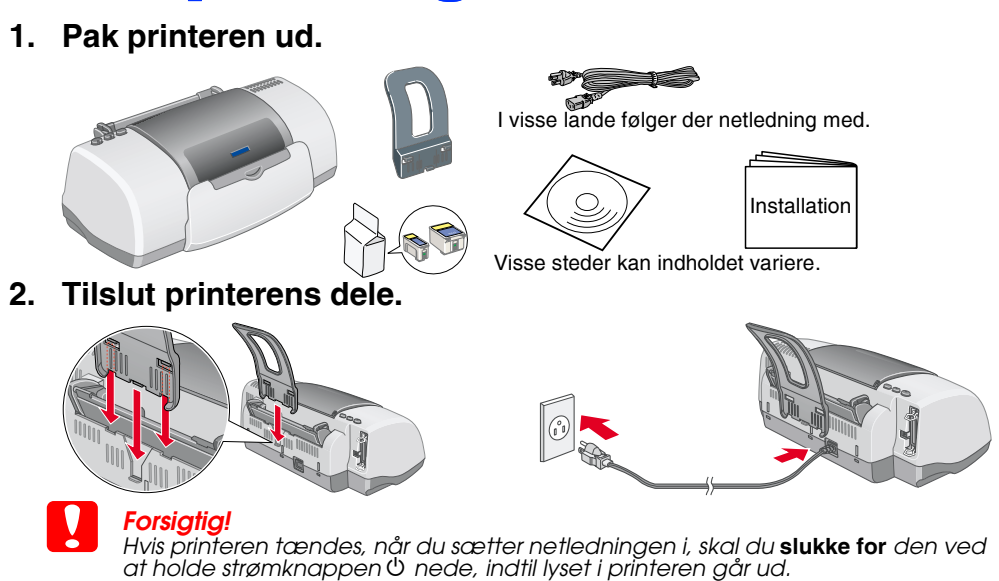

# **2** Installation

**3. Tilslut printeren.**

 $\nexists$ 

## Installation af printersoftwaren

*Bemærk! Se under Photo Print Software Setup (Installation af software til fotoudskrivning) i online Reference Guide (onlinebrugerhåndbogen) for at få oplysninger om installationen af software til fotoudskrivning.*

### **For Windows**

- 1. **Kontroller, at printeren er slukket.**
- 2. Sæt cd'en med printersoftwaren i cd-rom-drevet. Hvis dialogboksen Installer ikke vises, skal du dobbeltklikke på **SETUP.EXE** på cd'en.
- 3. Vælg **Install Software** (Installer software), og klik på **...\*).**<br>4. Følg vejledningen på skærmen. Når du har installeret printersoftwaren, fortsætter vejledningen på skærmen med installationen af blækpatronerne.

### **For Macintosh**

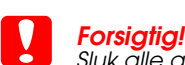

## c *Forsigtig! Sluk alle antivirusprogrammer, før du installerer printersoftwaren.*

## **For brugere af Mac OS 8.1 eller nyere (ikke Mac OS X)**

- 1. **Kontroller, at printeren er slukket.** 2. Sæt cd'en med printersoftwaren i cd-rom-drevet.<br>3. Dobbeltklik på ikonet **EPSON**, vælg **Install Software** (Installer software), og klik på **...**...
- $\bigcup_{\mathbf{r} \in \mathbb{R}^N}$
- 4. Følg vejledningen på skærmen for at installere printersoftwaren.
- 5. Tryk på strømknappen  $\circledcirc$  for at tænde printeren. Skrivehovedet flytter til stallationspositionen for blækpatroner.
- 6. Vælg **Vælger** i Apple-menuen. Vælg derefter symbolet for printeren og den port, som printeren er tilsluttet.

### **For Mac OS X-brugere**

- 1. **Kontroller, at printeren er slukket.**
- 2. Sæt cd'en med printersoftwaren i cd-rom-drevet. 3. Dobbeltklik på mappen **Mac OS X Driver**, og dobbeltklik derefter på ikonet
- **C62Series.pkg** inde i mappen. Hvis vinduet Authorization (Godkendelse) åbnes, skal du klikke på nøgleikonet, indtaste administratorens navn og adgangskode, klikke på OK og derefter klikke på Continue (Fortsæt). 4. Følg vejledningen på skærmen for at installere printersoftwaren.
- 5. Tryk på strømknappen O for at tænde printeren. Skrivehovedet flytter til installationspositionen for blækpatroner.
- 6. Følg vejledningen nedenfor for at vælge din printer:<br>Dobbeltklik på Macintosh HD. → Dobbeltklik på mappen Program. → Dobbeltklik på mappen Værktøj. → Dobbeltklik på printercenterikonet. → Klik på Tilføj. → Vælg EPSON USB. → Vælg din printer. → Klik på Tilføj.

Apple og Macintosh er registrerede varemærker tilhørende Apple Computer, Inc.

Fjern ikke den blå del af forseglingstapen fra den øverste 2. Hvis du bruger Windows, skal du vælge **User Guides** (Brugerhåndbøger) i dialogboksen og klikke på <u>191</u>.<br>Hvis du bruger Macintosh, skal du dobbeltklikke på ikonet **EPSON**, vælge **User Guides**<br>(Brugerhåndbøger) og klikke på <mark>193</mark>.

1. Tænd for printeren.

2. Fjern den nye blækpatron fra beskyttelsesposen.

3. Isæt blækpatronerne som vist nedenfor.

4. Tryk på knappen  $\overline{g}$  for at udskifte

*Bemærk!*

fra SEIKO EPSON CORPORATION. Oplysningerne heri er kun beregnet til brug sammen med denne EPSON-printer. EPSON er ikke ansvarlig for brug af disse oplysninger i forbindelse med andre printere. Hverken SEIKO EPSON CORPORATI associerede selskaber kan holdes ansvarlig over for køberen af dette produkt eller tredjemand mht. skade, tab, omkostninger eller udgifter, som køber eller tredjemand pådrager sig som resultat af uheld, forkert brug eller tilpasning, udbedring eller ændring af produktet eller (dette gælder ikke for USA) undladelse af nøje at overholde drifts- og vedligeholdelsesinstruktionerne fra SEIKO EPSON CORPORATION.

SEIKO EPSON CORPORATION er ikke ansvarlig for eventuelle skader eller problemer, som opstår som følge af brug af andet ekstraudstyr eller andre forbrugsstoffer end, hvad SEIKO EPSON CORPORATION har specificeret som origina EPSON-produkter. SEIKO EPSON CORPORATION er ikke ansvarlig for evt. skade opstået som resultat af elektromagnetisk interferens, forårsaget af brug af andre interfacekabler end, hvad SEIKO EPSON CORPORATION har specificeret EPSON-produkter. EPSON er et registreret varemærke, og EPSON Stylus er et varemærke tilhørende SEIKO EPSON CORPORATION.

Microsoft og Windows er registrerede varemærker tilhørende Microsoft Corporation.

Generel notits: Andre produktnayne, der er brugt heri, er kun medtaget af hensyn til identifikation og kan være varemærker tilhørende deres respektive ejere. EPSON fraskriver sig enhyer rettighed over disse mærker.

*Installer alle blækpatroner. Printeren fungerer ikke, medmindre alle patroner er installeret korrekt.*

blækpatronen.

3. Vælg **Technical Support Web Site** (webstedet Teknisk support), og klik på ... Du kan finde flere oplysninger om den kundesupport, der findes i dit lokalområde i online *Reference Guide* (onlinebrugerhåndbogen).

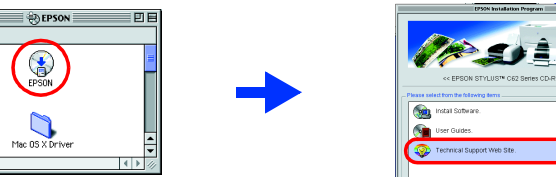

Du kan identificere mange almindeligt forekommende problemer ved at aflæse indikatorerne på printerens kontrolpanel. Brug nedenstående tabel over indikatorsymboler for at diagnosticere problemet, og følg anbefalingerne til afhjælpning af probleme

Læs alle sikkerhedsinstruktionerne i dette afsnit, når du indstiller og bruger printeren. Når du skal vælge en placering til printeren

del af patronen.

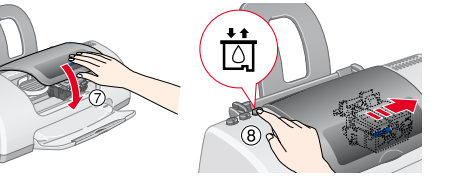

Berør ikke denne del

## Kontrol af printeren

### **Ilægning af papir** udskriftssiden opad

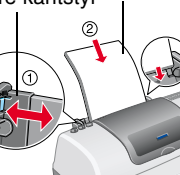

venstre kantstyr udskriftssiden opad<br>forlænder til udføringsbakke

Hvis det venstre kantstyr skal justeres, skal du holde låsetappen nede og skubbe guiden ind mod papirstakke

## **Din printer er nu klar til brug.**

Se Online Reference Guide (onlinebrugerhåndbogen) for at få yderligere oplysninger.

### **Adgang til Online Reference Guide (onlinebrugerhÂndbogen)**

Følg nedenstående fremgangsmåde for at få onlineadgang til *Reference Guide*. 1. Sæt cd'en med printersoftwaren i cd-rom-drevet.

På Mac OS X vises dialogboksen ikke, når cd'en med printersoftware er indsat i cd-rom-drevet. For at få adgang til Online *Reference Guide* (onlinebrugerhåndbogen) skal du dobbeltklikke på **English**\**User Guides**\**REF\_G**\**INDEX.HTM**.

# *Probleml¯sning*

### **Problemløsning online**

På EPSONs websted til Teknisk support kan du finde tip, som kan hjælpe dig til at løse problemer. Benyt en af følgende fremgangsmåder for at få adgang til Teknisk support:

### **For Windows-brugere**

❏ Du kan også få adgang til tippene ved at klikke på **Technical Support** (Teknisk support) i dialogboksen Status Monitor 3 eller i hovedmenuen i printersoftwaren.

Du kan finde flere oplysninger om den kundesupport, der findes i dit lokalområde, online i *Reference Guide* (onlinebrugerhåndbogen).

### **For brugere af Mac OS 8.1 eller nyere (ikke Mac OS X)**

- -
- 
- 

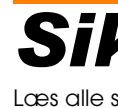

- 
- 
- 
- 
- 
- 
- 
- 
- 

1. Sæt cd'en i cd-rom-drevet.

2. Dobbeltklik på ikonet **EPSON**.

### **For Mac OS X-brugere**

Få adgang til webstedet på: http://support.epson.net/StylusC62/

### **Fejlindikatorer**

## *Sikkerhedsinstruktioner*

# **EPSON STYLUS<sub>TM</sub>** C62 Series *Installation* **Dansk**

# **EPSON**

**C** *Forsigtig!**skal overholdes for at undgÂ, at udstyret beskadiges.*

**Bemærk!** indeholder vigtige oplysninger og *nyttige tip til printerfunktioner.*

- ❏ Undgå steder med hurtige skift i temperatur og luftfugtighed. Printeren bør heller ikke placeres i direkte sollys, i stærkt lys eller i nærheden af varmekilder.
- Printeren fungerer ikke korrekt, hvis den placeres skråt. ❏ Når printeren stilles til opbevaring eller transporteres, må den ikke placeres på skrå. Placer den lodret, eller vend den på hovedet for at undgå, at blæk lækker fra blækpatronen.

### Når du skal vælge strømkilde

- Se "Printing Basics" (Grundlæggende om udskrivning) i Online Reference Guide (onlinebrugerhåndbogen), for at få detaljerede oplysninger om, hvordan du udskriver for første gang.
- *Online Reference Guide* (onlinebrugerhåndbogen) indeholder også oplysninger om følgende emner
- ❏ Various printing options
- (Forskellige udskriftsindstillinger) ❏ Printer Software Functions
- (Printersoftwarefunktioner)
- ❏ Problem Solver (Problemløser)
- ❏ Product Information (Produktoplysninger)
- ❏ How To (Sådan gør du) ❏ Safety Instructions (Sikkerhedsinstruktioner)

- 
- 
- 
- 
- 
- 
- 
- 
- 
- ❏ Sørg for, at vekselstrømsledningen opfylder de gældende sikkerhedsstandarder. ❏ Netledningen må ikke være beskadiget eller frynset.
- - ❏ Undgå steder med meget støv eller mange rystelser og vibrationer. ❏ Sørg for tilstrækkelig plads omkring printeren af hensyn til ventilation. ❏ Placer printeren i nærheden af en stikkontakt, så stikket hurtigt kan tages ud af kontakten. ❏ Anbring printeren på et plant, stabilt underlag, der på alle sider er større end printeren. Hvis du stiller printeren ved en væg, skal du sørge for, at printeren står mere end 10 cm fra væggen.
	-
	-
	-
	-
	-

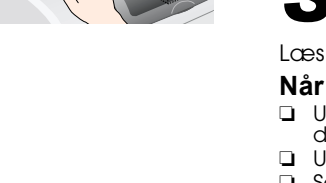

❏ Brug kun den type strømkilde, der er angivet på printerens etiket.

- 
- ❏ Hvis du bruger forlængerledning til printeren, skal du sikre dig, at den samlede amperedimensionering for de enheder, der er tilsluttet forlængerledningen, ikke overstiger ledningens amperedimensionering. Kontroller også, at den samlede amperedimensionering for
- alle enheder, der er tilsluttet stikkontakten, ikke overstiger stikkontaktens amperedimensionering. Når du skal håndtere blækpatroner
- ❏ Åbn først pakker med blækpatroner, lige før du skal til at installere dem.
- ❏ Opbevar blækpatroner uden for børns rækkevidde. Sørg for, at børn ikke får blæk fra patronerne i munden eller på anden måde kommer i berøring med dem.
- ❏ Vær omhyggelig, når du håndterer brugte blækpatroner, da der kan være rester af blæk omkring åbningen til blæktilførslen. Hvis der kommer blæk på huden, skal området vaskes omhyggeligt med vand og sæbe. I tilfælde af blæk i øjnene skal de straks skylles med vand. Kontakt straks en læge, hvis der opstår ubehag eller synsproblemer, efter at øjnene er skyllet grundigt.

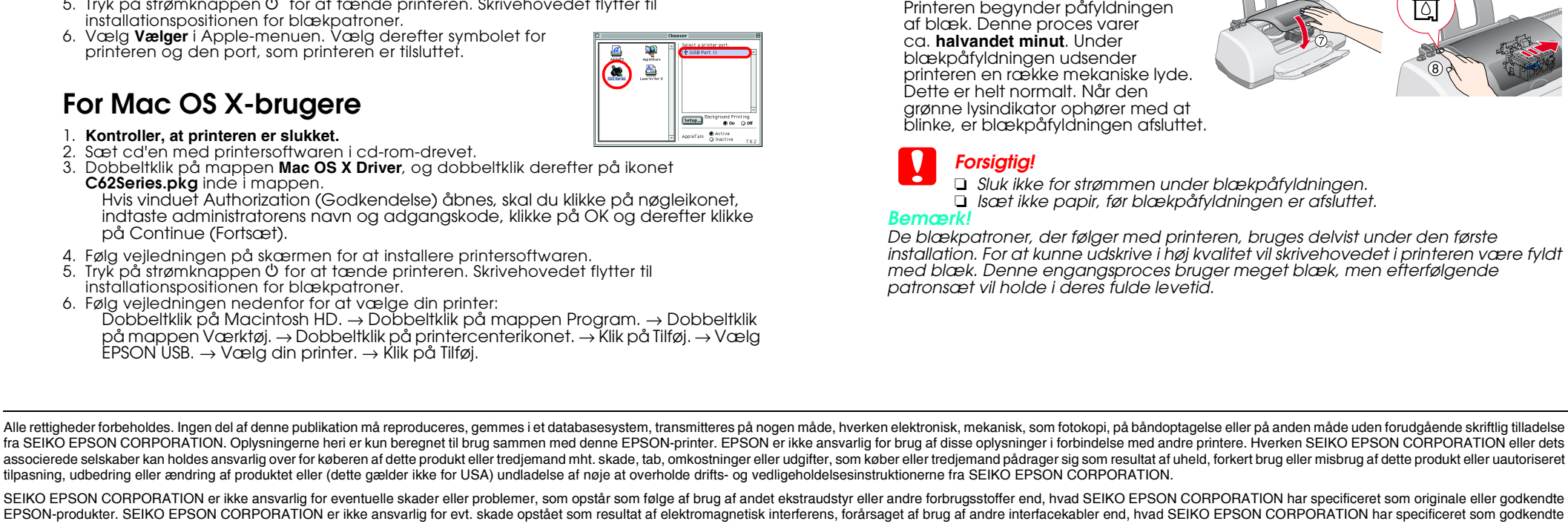

**Installation af blækpatroner** 

❏ Ryst ikke blækpartronerne, da det kan forårsage lækage.

- ❏ Du skal fjerne den gule forseglingstape fra patronerne, før de installeres. Ellers er patronerne ubrugelige.
- ❏ Fjern ikke den blå del af forseglingstapen fra den øverste del af patronerne.
- ❏ Fjern ikke forseglingstapen fra den nederste del af patronerne.
- ❏ Rør ikke ved den grønne IC-chip på siden af patronen.
- ❏ IC-chippen på blækpatronen indeholder informationer, der er nødvendige for patronen, f.eks. mængden af den resterende blæk, så blækpatronen kan fjernes og sættes tilbage uden problemer. Hver gang patronen isættes, forbruges der blæk, fordi printeren automatisk udfører en kontrol.

### **NÂr du bruger printeren**

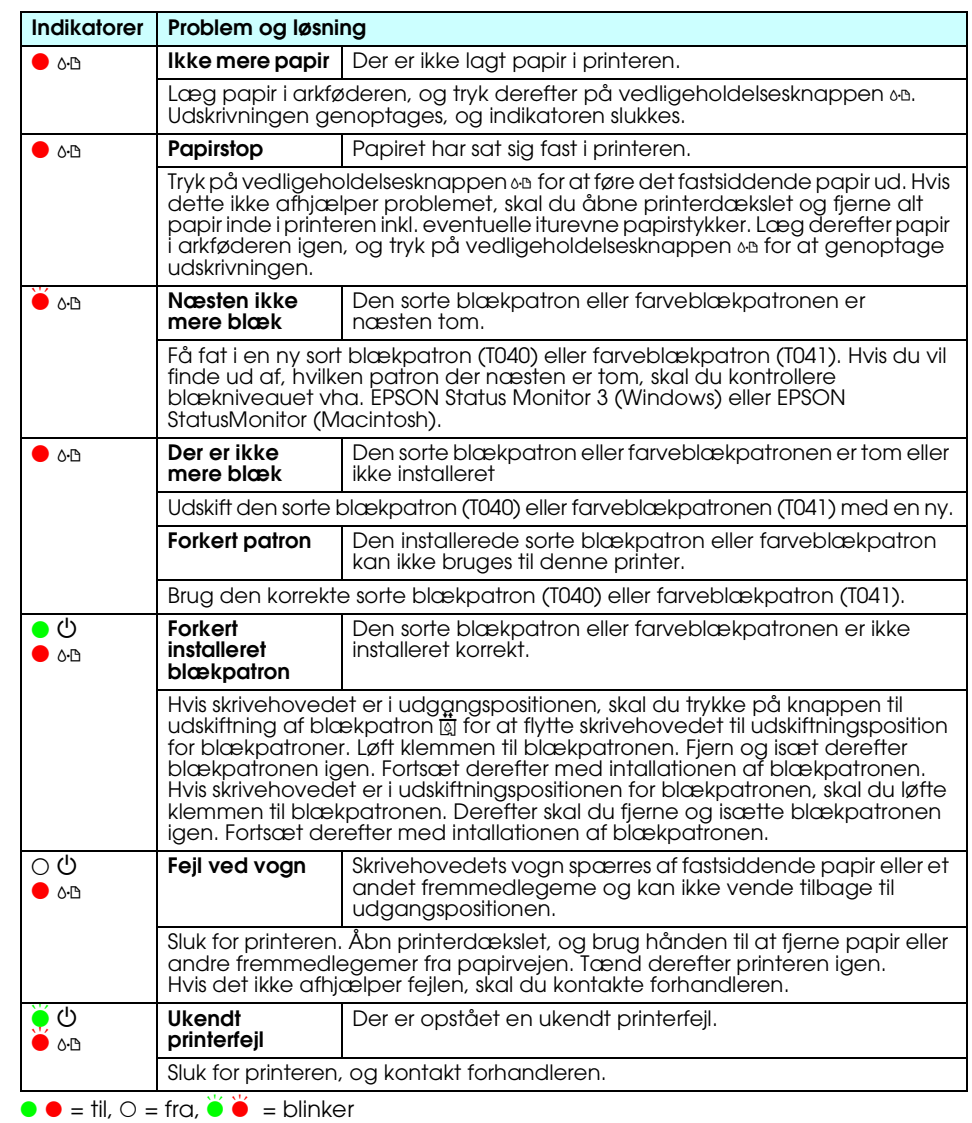

- ❏ Før ikke hånden ind i printeren, og berør ikke blækpatronerne, mens der udskrives. ❏ Sørg for, at åbningerne i printerens kabinet ikke er spærret eller tildækket.
- ❏ Forsøg ikke selv at udføre service på printeren.
- ❏ Under følgende forhold skal printerens stik tages ud, og printeren skal sendes til service hos kvalificerede serviceteknikere: Netledningen eller stikket er beskadiget; der er kommet væske i printeren; printeren er blevet
- tabt eller kabinettet beskadiget; printeren fungerer ikke normalt eller udviser tydelige ændringer i ydeevne.
- ❏ Indfør ikke genstande gennem åbningerne i printerens kabinet. ❏ Sørg for ikke at spilde væske på printeren.
- ❏ Lad blækpatronerne sidde i printeren. Hvis du fjerner blækpatronerne, kan det medføre udtørring af skrivehovedet, og det kan forhindre printeren i at udskrive.

# lÂsetap

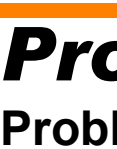

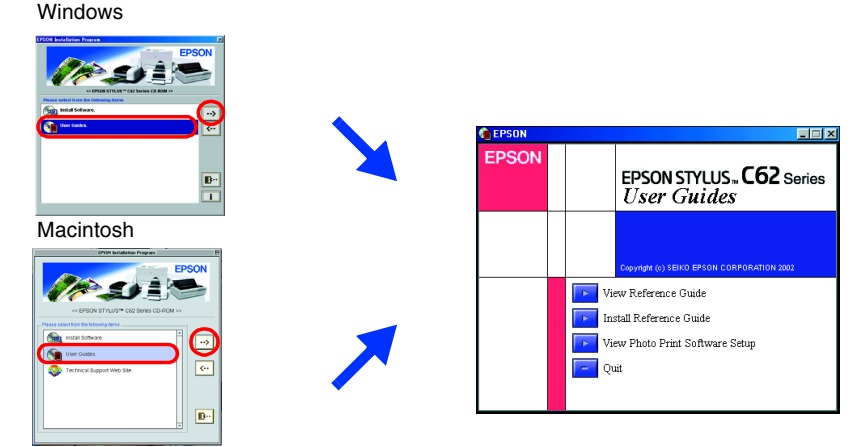

DK10008-00